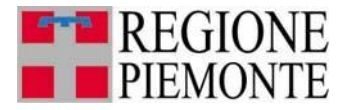

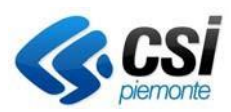

**Sistemapiemonte SIPEE Sistema Informativo Prestazione Energetica Edifici** 

# **LA PRESTAZIONE ENERGETICA DEGLI EDIFICI IN PIEMONTE**

Guida all'utilizzo del Sistema Informativo per la Prestazione Energetica degli Edifici a disposizione della Pubblica Amministrazione

**REVISIONE DOCUMENTO: Marzo 2024**

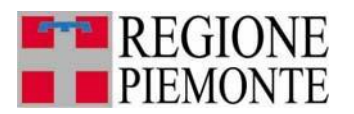

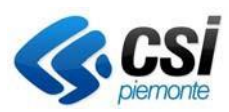

# **Sommario**

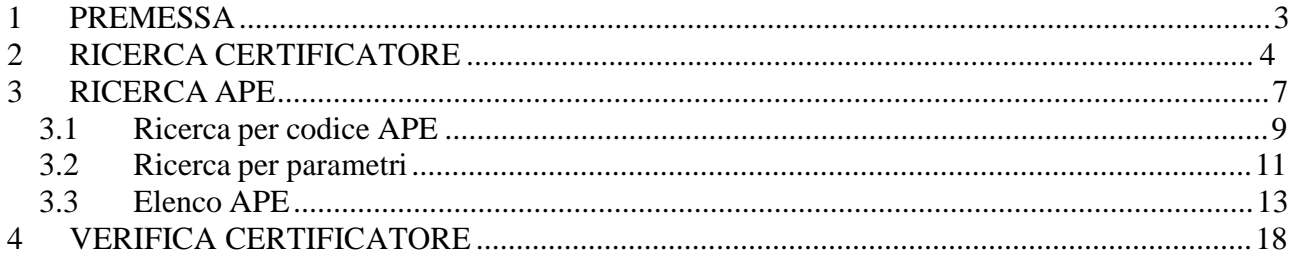

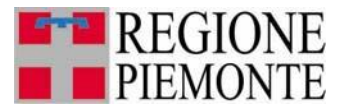

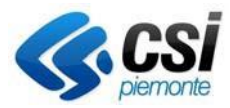

## **1 PREMESSA**

Il presente documento è il manuale per facilitare gli utenti della Pubblica Amministrazione nell'affrontare le procedure messe a disposizione sul portale sistemapiemonte.it, relative all'estrazione di dati dei certificatori iscritti all'elenco regionale e gli APE inviati tramite il SIPEE.

Il sistema è raggiungibile alla seguente url [https://servizi.regione.piemonte.it/catalogo/sistema](https://servizi.regione.piemonte.it/catalogo/sistema-informativo-per-prestazione-energetica-degli-edifici-sipee)[informativo-per-prestazione-energetica-degli-edifici-sipee](https://servizi.regione.piemonte.it/catalogo/sistema-informativo-per-prestazione-energetica-degli-edifici-sipee) selezionando il TARGET **Enti Pubblici** sezione dedicata alla Pubblica Amministrazione.

## Sistema Informativo per la Prestazione Energetica degli Edifici (SIPEE)

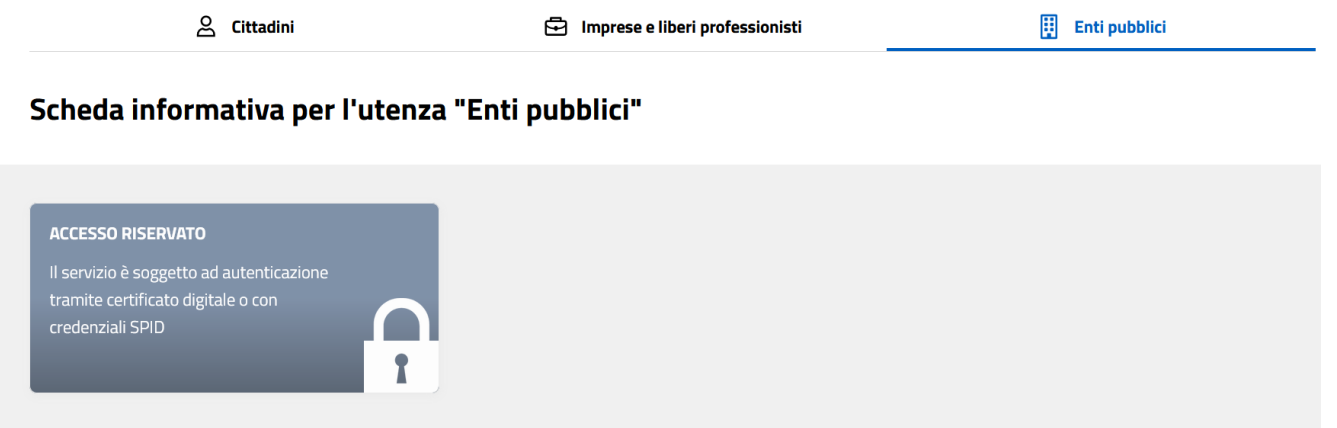

Per poter accedere al sistema è necessario essere forniti di un certificato digitale ed essere censiti nell'elenco delle persone abilitate all'accesso.

Le funzionalità presenti sono:

- − ricerca APE
- − ricerca Certificatore

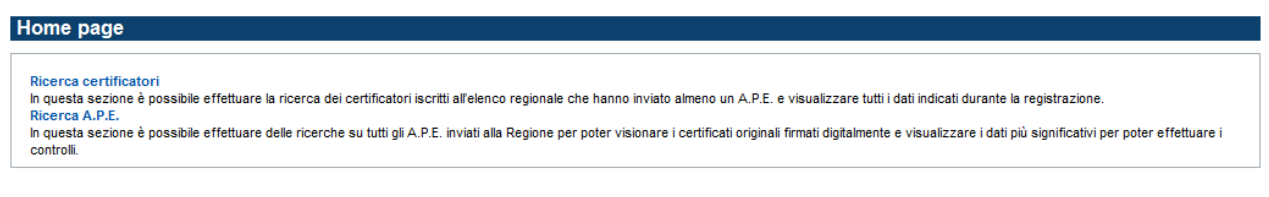

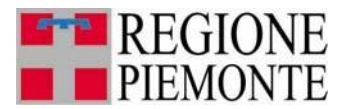

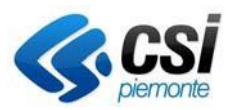

## **2 RICERCA CERTIFICATORE**

Dall'home page è possibile selezionare la voce "Ricerca certificatore"

Questa funzione permette la visualizzazione dei dati inseriti dal certificatore in fase di registrazione. La prima videata permette di compilare, anche parzialmente, i campi che corrispondono al filtro di ricerca:

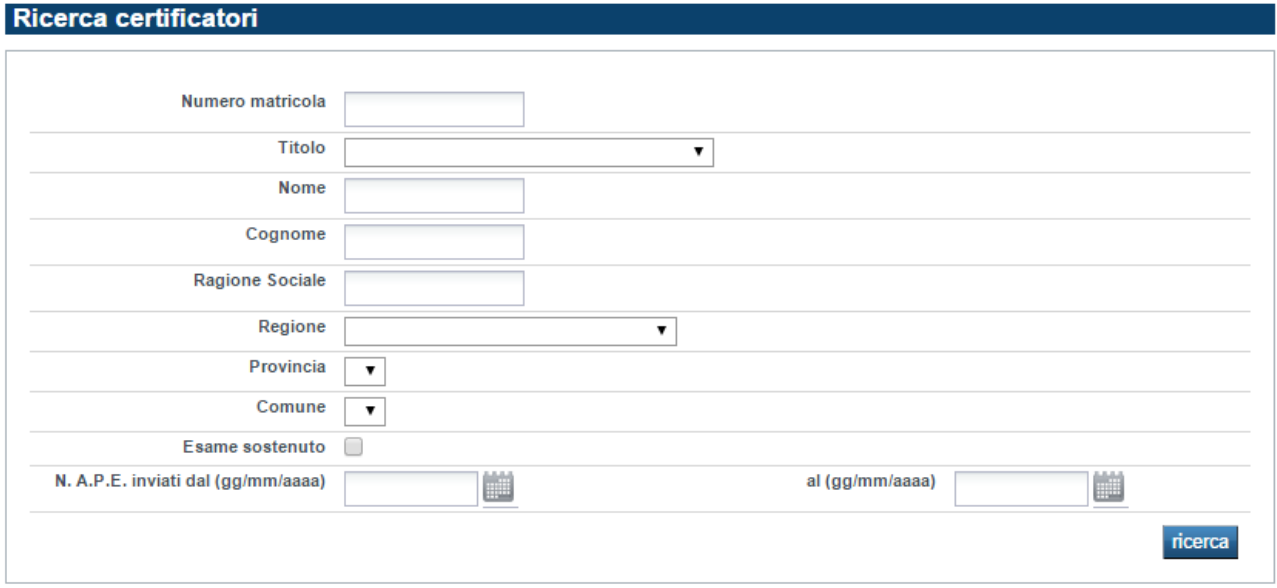

Tramite la maschera di ricerca è possibile indicare i vari filtri per poter effettuare la ricerca, come per esempio:

- Numero matricola
- Titolo
- Nome
- Cognome
- Ragione sociale
- Regione della ragione sociale
- Provincia della ragione sociale
- Comune della ragione sociale
- Cercare solo certificatori che hanno effettuato l'esame per l'abilitazione alla certificazione energetica
- Estrarre certificatori che hanno inviato APE nell'intervallo di tempo indicato (le due date sono entrambe obbligatorie se si sceglie di effettuare questa ricerca); se non viene indicata nessuna data il sistema effettua la ricerca di certificatori che hanno inviato APE dal 1/11/2009 (primo giorno di attivazione del SIPEE per l'invio di APE) fino alla data odierna.

La ricerca viene effettuata su tutti i certificatori che hanno inviato almeno un APE.

L'utente può compilare anche parzialmente i campi del filtro di ricerca ed attivare la ricerca cliccando sul pulsante "ricerca".

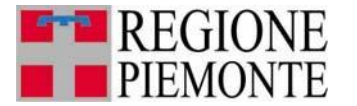

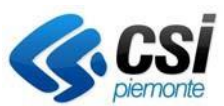

Il sistema presenterà la videata contenente l'elenco dei certificatori che soddisfano il criterio di ricerca impostato

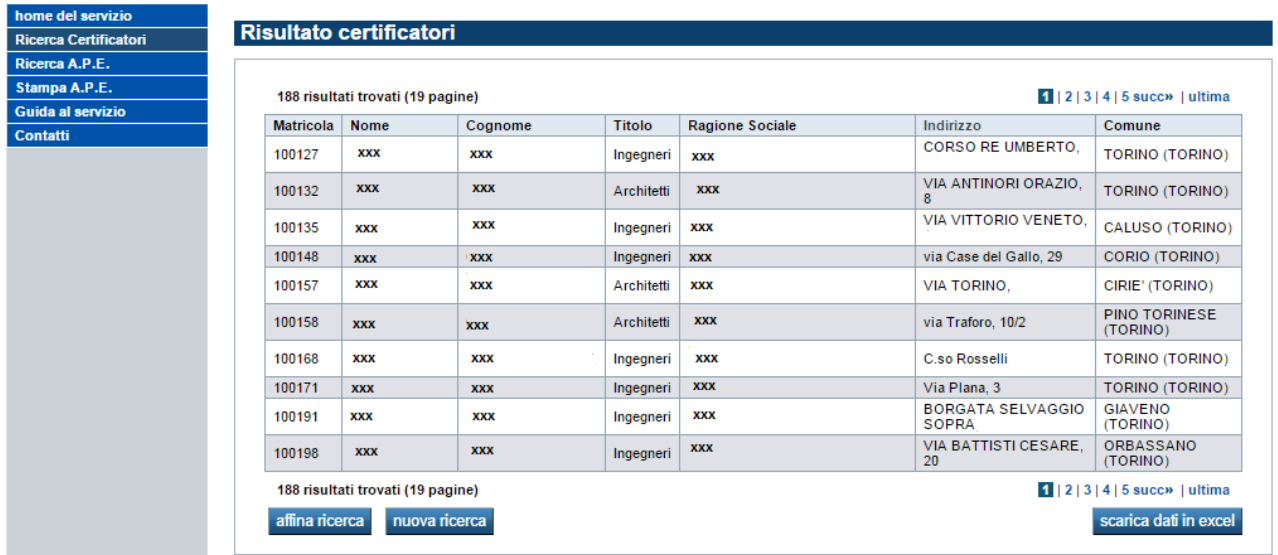

Dall'elenco dei certificatori estratti è possibile visionare i dati principale ed inoltre effettuare un'estrazione di tutti i dati di tutti i certificatori estratti cliccando il pulsante **"scarica dati in excel"** (la creazione del file potrebbe impiegare un po' di tempo, si prega di non continuare a cliccare i pulsanti durante la generazione dell'estrazione)

Nel file estratto sono presenti i seguenti campi:

- Numero matricola del certificatore
- Nome
- Cognome
- Titolo
- Provincia ordine/collegio
- Numero iscrizione all'albo
- Data iscrizione all'albo
- Indicazione di dove si è stato frequentato il corso per la certificazione energetica
- Date di frequenza del modulo 1
- Date di frequenza del modulo 2
- Indicazione di chi ha emesso l'attestazione di partecipazione al corso
- Data di attestazione di partecipazione
- Indicazione di dove è stato sostenuto l'esame
- Data esame
- Numero totale di APE inviati nell'intervallo di date indicate nella colonna "data invio dal" e "data invio al"
- Numero totale di APE distinti per ogni classe energetica nell'intervallo di date indicate nella colonna "data invio dal" e "data invio al"
- Intervallo di date di invio APE (se non viene indicato come parametro la data di invio viene visualizzata la data di inizio del SIPEE e la data odierna, altrimenti vengono visualizzate le date indicate nella ricerca)
- Codice fiscale

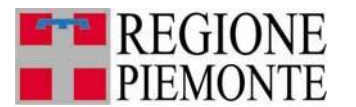

#### **SIPER** Sistema Informativo per la Prestazione Energetica degli Edifici

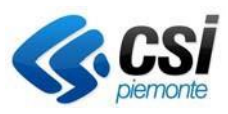

- Data di nascita
- Luogo di nascita (regione/provincia/comune)
- Dati di residenza (regione/provincia/comune/indirizzo/numero civico/CAP)
- Telefono
- Cellulare
- Email
- Email PEC
- Fax
- Sito web
- Ragione sociale
- Dati ubicazione dello studio professionale (regione/provincia/comune/indirizzo/numero civico/CAP)

Dall'elenco è possibile effettuare una nuova ricerca cliccando il pulsante **"nuova ricerca"** oppure affinare la ricerca effettuata e quindi trovare i campi prepopolati come nella ricerca precedente cliccando il pulsante **"affina ricerca**"

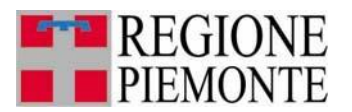

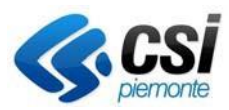

# **3 RICERCA APE**

Dall'home page è possibile selezionare la voce "Ricerca APE". E' possibile effettuare due diverse ricerche:

- Ricerca per codice APE<br>- Ricerca per parametri
- Ricerca per parametri

Il sistema mostra la videata seguente.

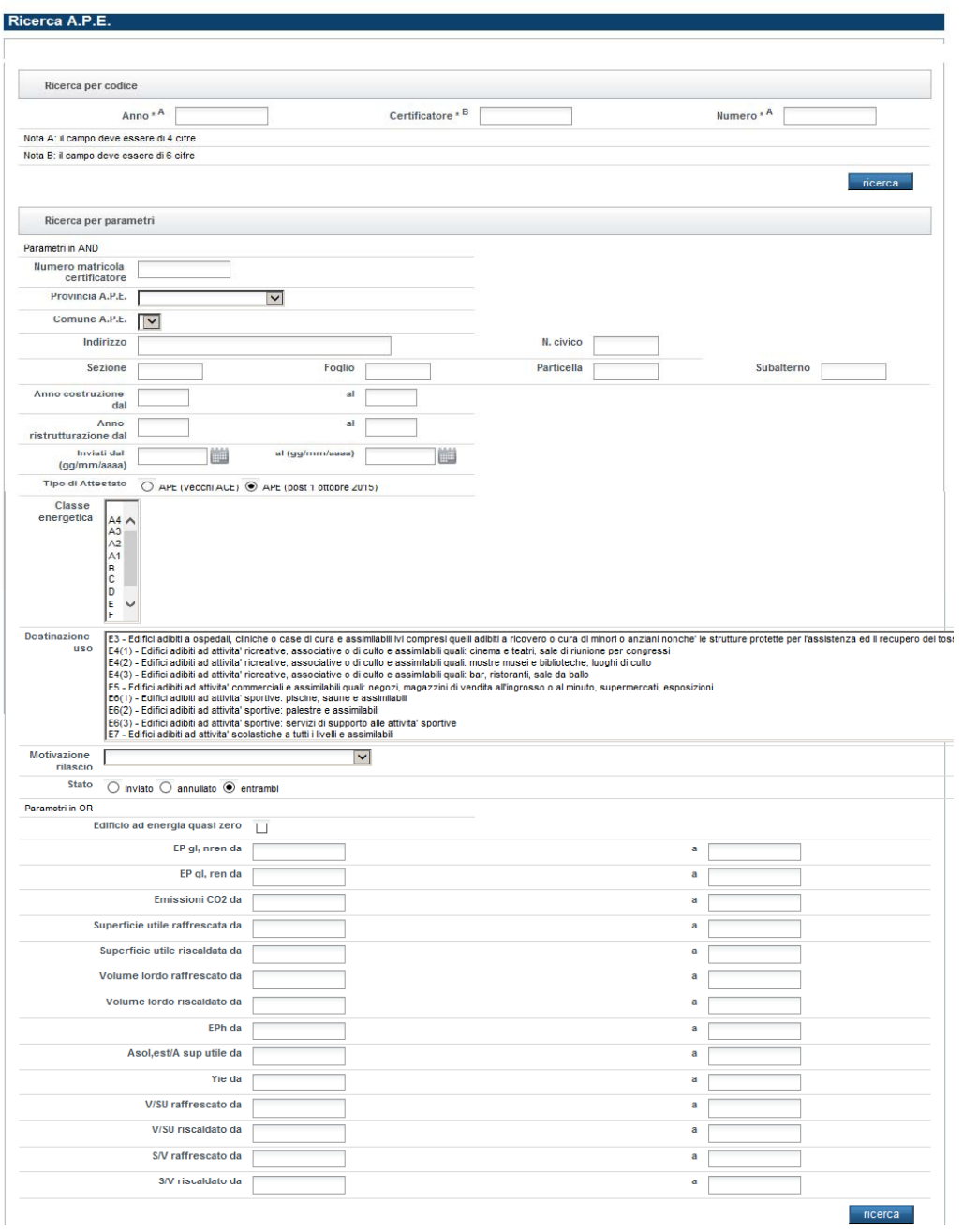

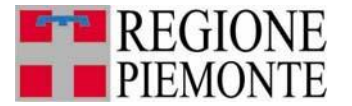

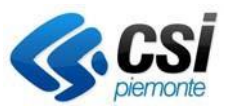

Nel caso in cui l'accesso avvenga da un utente con profilo CTU (perito del Tribunale), il sistema mostra in alto un campo obbligatorio "CTU: Motivazione ricerca APE" in cui bisogna inserire il motivo della ricerca e gli estremi del mandato/nomina.

#### **Esempio di compilazione campo:**

## **Fallimento AZIENDA PIPPO srl - Tribunale di TORINO 2^ civ. G.D. Dott. PLUTO - RG 111/aaaa**

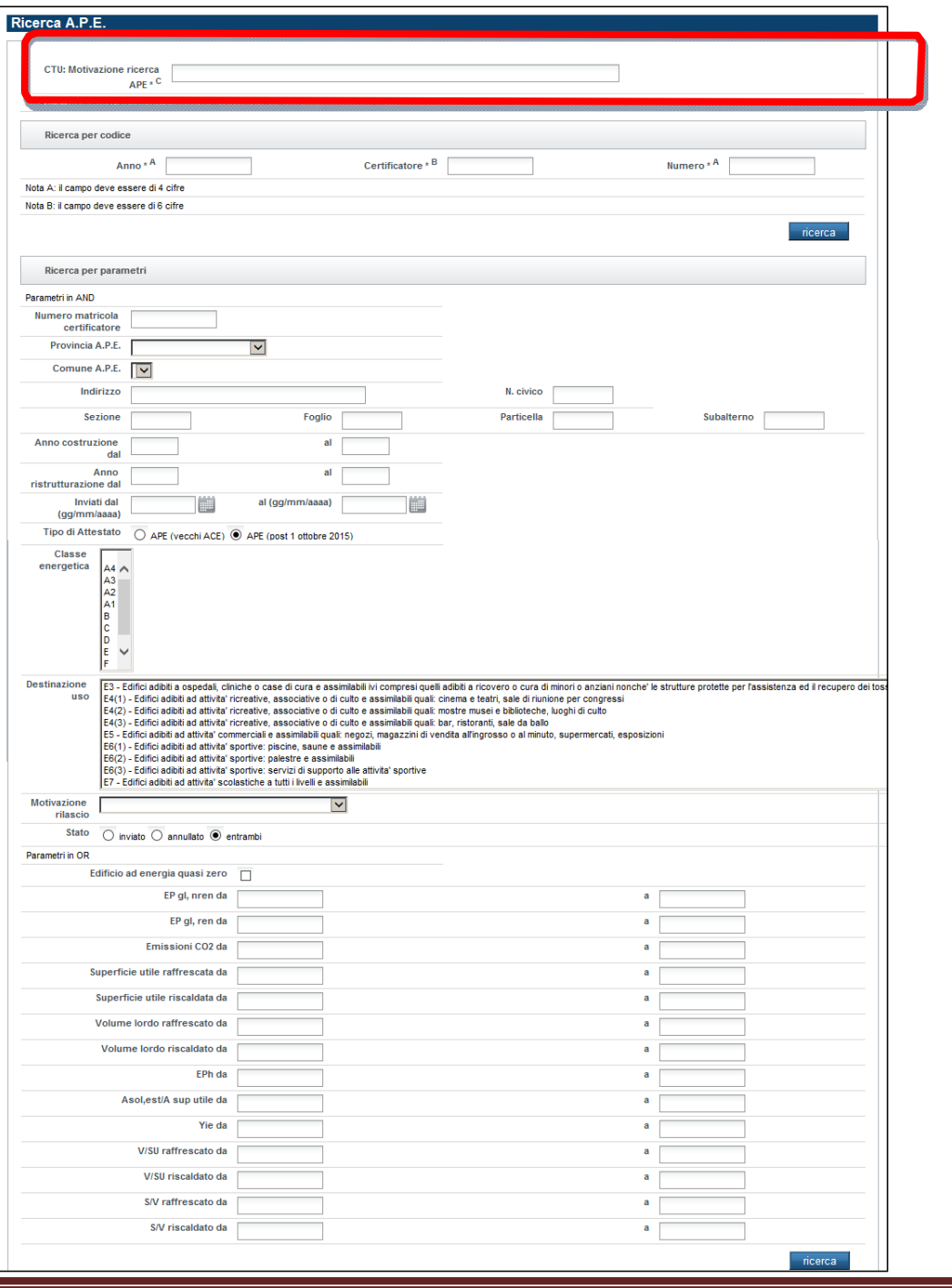

**SIPEE ‐ Guida per la P.A. ‐ Marzo 2024 Pag. 8**

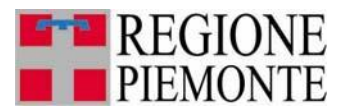

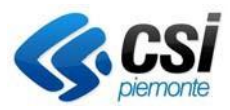

Nel caso in cui l'utente con profilo CTU non compili il campo, il sistema mostrerà una seguente messaggio di errore.

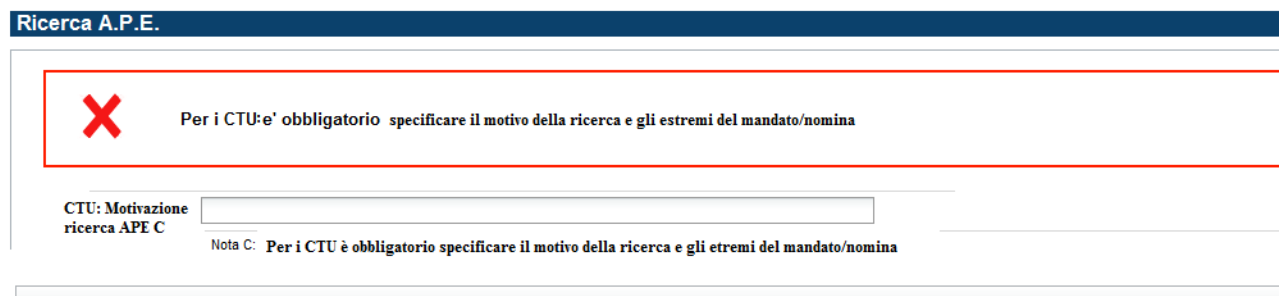

## **3.1 Ricerca per codice APE**

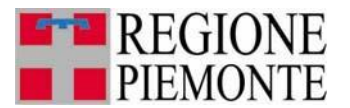

#### **SIPER**

Sistema Informativo per la Prestazione<br>Energetica degli Edifici

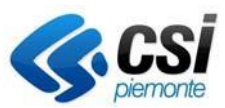

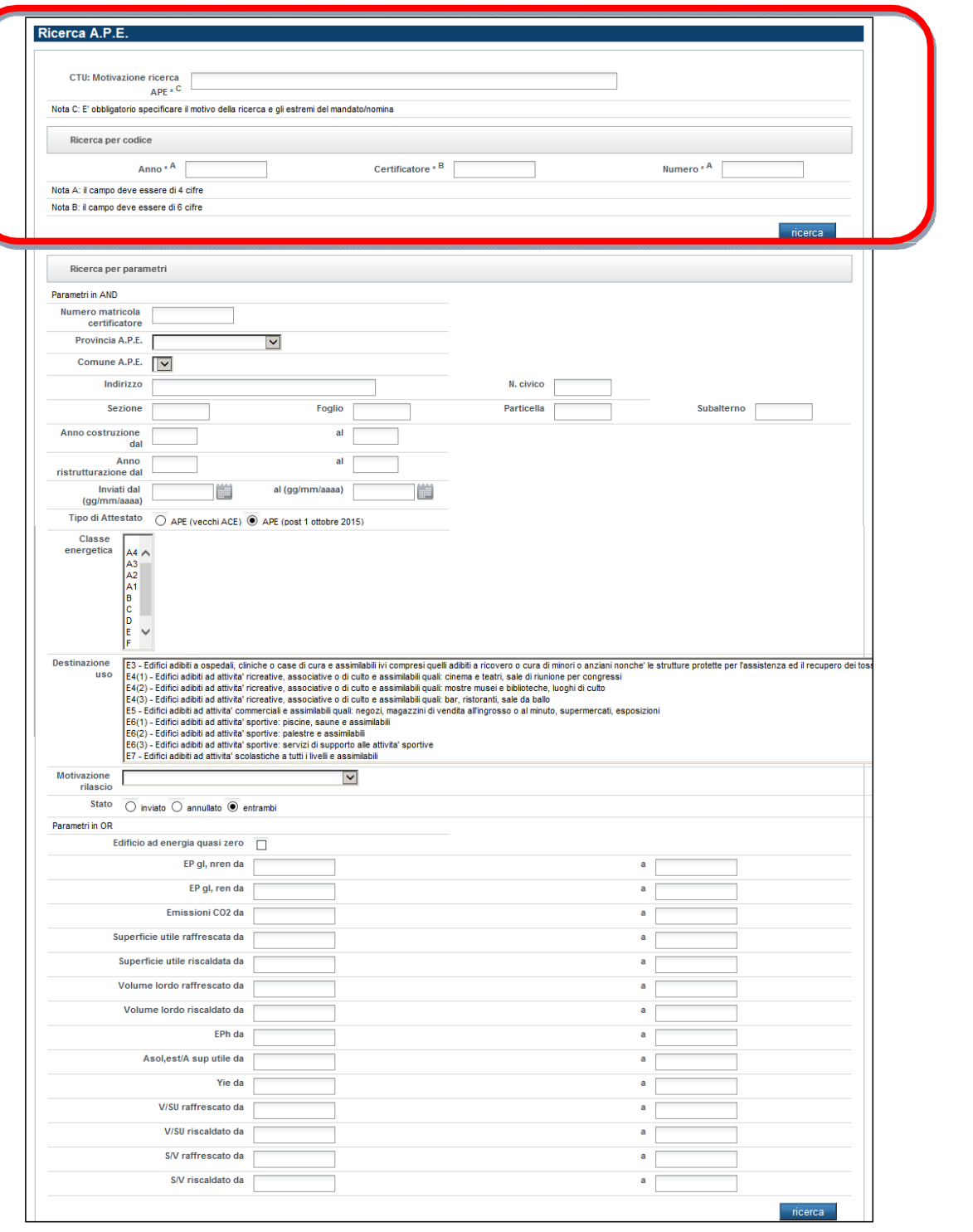

Per effettuare la ricerca di un APE trasmesso al SIPEE è obbligatorio inserire i seguenti dati:

- $-$  anno  $\rightarrow$  4 cifre
- $-$  certificatore  $\rightarrow$  6 cifre
- $-$  numero  $\rightarrow$  4 cifre

che corrispondono al codice APE

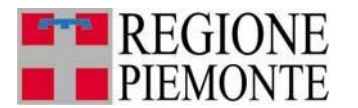

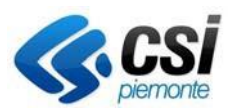

#### **3.2 Ricerca per parametri**

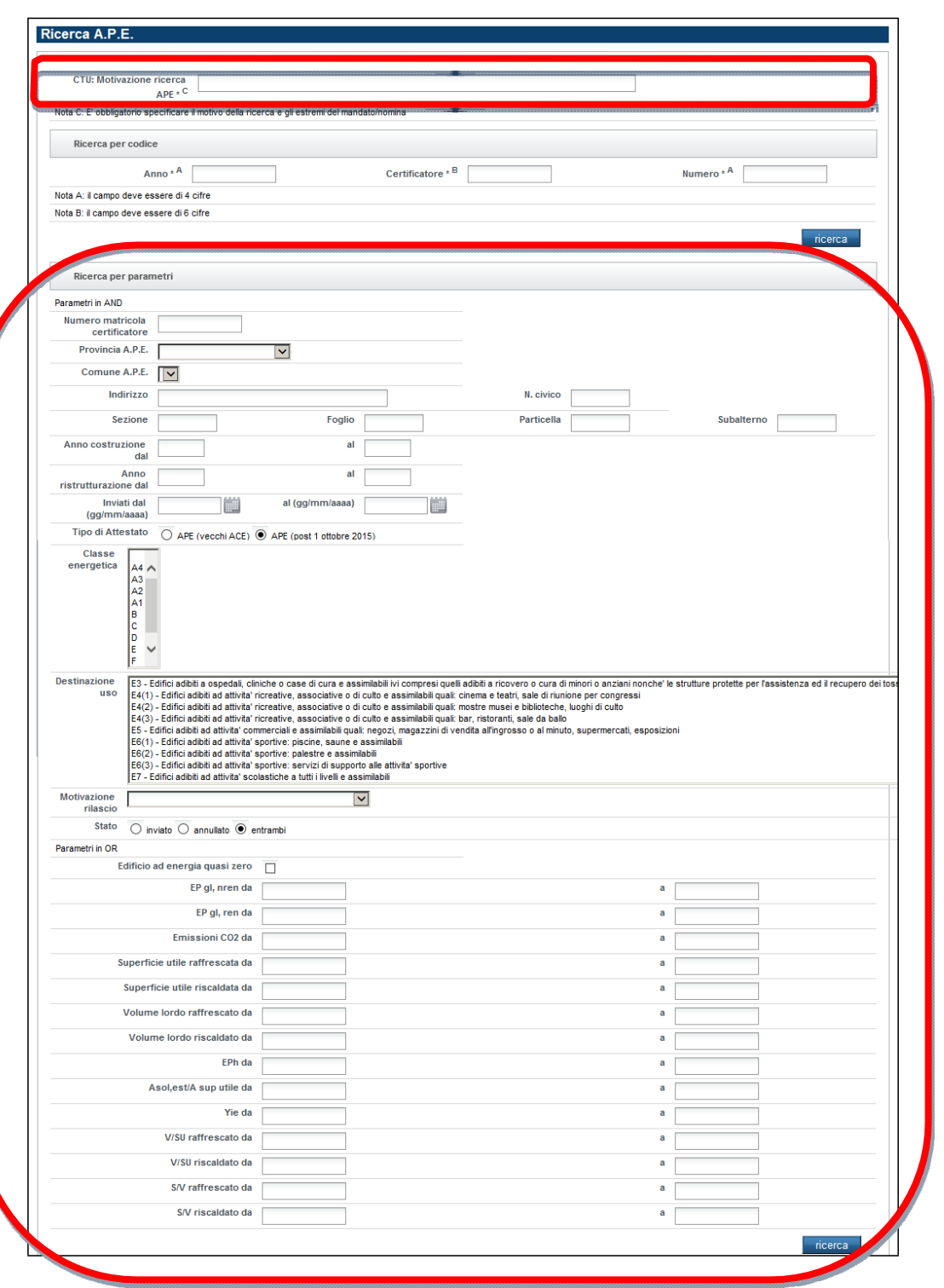

Per effettuare una ricerca APE per parametri è necessario indicare almeno un parametro (di default è già indicato il parametro "stato" selezionato sulla voce "entrambi" quindi ricerca tutti gli APE in stato "inviato" e "annullato".

La sezione di ricerca per parametri è divisa in due sezione:

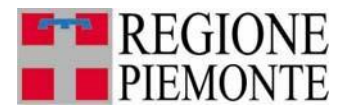

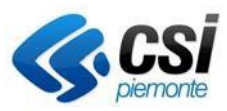

- Parametri in AND
- Parametri in OR

Nella sezione dei parametri in AND ci sono i seguenti campi:

- Numero matricola del certificatore<br>- Provincia
- **Provincia**
- Comune
- Indirizzo
- Numero civico
- Dati catastali: sezione/foglio/particella/subalterno
- Intervallo dell'anno di costruzione (entrambe gli anni sono obbligatori se indicati come parametro di ricerca)
- Intervallo dell'anno di ristrutturazione (entrambe gli anni sono obbligatori se indicati come parametro di ricerca)
- Intervallo della data di invio dell'APE (entrambe gli anni sono obbligatori se indicati come parametro di ricerca); se non indicate il sistema effettua la ricerca su tutti gli APE inviati/annullati
- Tipo di attestato: APE (vecchi ACE) per ricercare gli Ape antecedenti al I ottobre 2015 e APE (post I ottobre 2015) per ricercare gli ape prodotti dopo il I ottobre 2015
- Classe energetica (è possibile indicare anche più classi energetiche selezionabili con il pulsante Ctrl della tastiera; se indicate più classi energetiche la ricerca verrà effettuata in OR tra le varie classi energetiche indicate)
- Destinazione d'uso (è possibile indicare anche più destinazioni d'uso selezionabili con il pulsante Ctrl della tastiera; se indicate più destinazioni d'uso la ricerca verrà effettuata in OR tra le varie destinazioni d'uso indicate); se per es. si seleziona la destinazione d'uso E1 il sistema effettua la ricerca su tutte le sottocategorie, quindi E.1 (1), E.1 (2), E.1 (3) e E.1  $(1) m<sup>3</sup>$
- Motivazione rilascio
- Stato dell'APE: è possibile effettuare ricerche su tutti gli APE inviati, annullati o entrambe gli stati

Associati a questi parametri si possono aggiungere come parametri di ricerca anche dei valori in OR, che sono i seguenti:

- Volume lordo riscaldato
- Superficie utile
- Il rapporto tra il V e la Superficie utile
- Fattore forma
- Trasmittanza superfici opache
- Trasmittanza superfici trasparenti
- Fabbisogno di energia termica utile a Torino maggiore dell'indice di prestazione energetica riscaldamento invernale a Torino → se selezionato il flag il sistema effettua una ricerca su tutti gli APE che hanno il Fabbisogno di energia termica utile a Torino maggiore dell'indice di prestazione energetica riscaldamento invernale a Torino
- Rendimento medio globale stagionale per acqua calda sanitaria
- Rendimento medio globale impianto termico
- Rapporto tra il fabbisogno per l'acqua calda sanitaria e la Superficie utile
- Indice di prestazione energetica EPL lordo a Torino

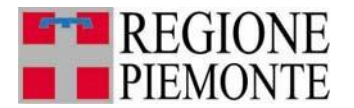

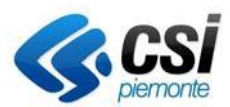

- Fabbisogno di energia termica per acqua calda sanitaria reale diverso dal fabbisogno di energia termica per acqua calda sanitaria a Torino  $\rightarrow$  se selezionato il sistema effettua la ricerca su tutti gli APE che hanno il Fabbisogno di energia termica per acqua calda sanitaria reale diverso dal fabbisogno di energia termica per acqua calda sanitaria a Torino

Per tutti i campi indicati in blu è possibile indicare un intervallo di valori oppure indicare un valore limite entro cui effettuare la ricerca, ovvero è possibile effettuare:

- Una ricerca per APE che presentano i valori per es. del Volume lordo riscaldato **compresi** tra 1 e 10 m<sup>3</sup>, per effettuare ciò basta indicare i due valori come indicato in figura

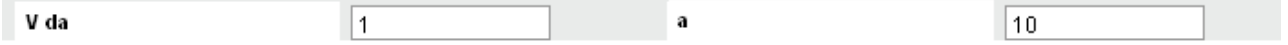

- Una ricerca per APE che presentano i valori per es. del Volume lordo riscaldato **minore** di  $10 \text{ m}^3$ , per effettuare ciò basta indicare i due valori come indicato in figura:

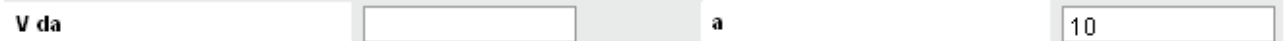

- Una ricerca per APE che presentano i valori per es. del Volume lordo riscaldato **maggiore** di 10 m<sup>3</sup>, per effettuare ciò basta indicare i due valori come indicato in figura:

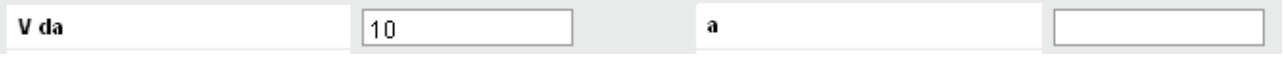

### **3.3 Elenco APE**

Effettuando una ricerca APE sia per codice che per parametri il sistema restituisce un elenco APE che rispondono ai criteri indicati restituendo una maschera di elenco

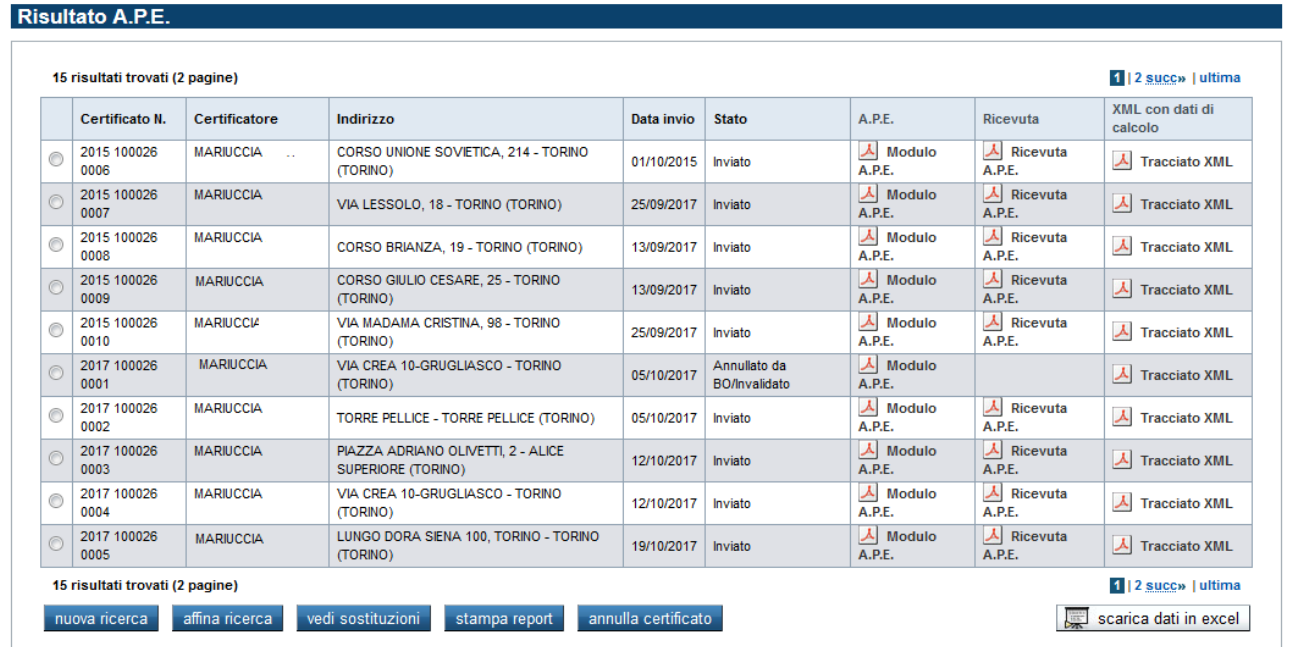

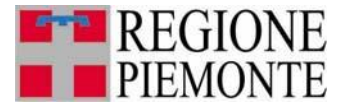

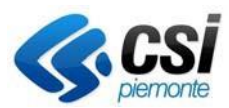

Dall'elenco è possibile visualizzare i dati principali dell'APE (codice APE, nome certificatore, indirizzo, data di invio e stato), visionare l'APE firmato digitalmente che il certificatore ha inviato cliccando il link "Modulo APE", consultare la ricevuta cliccando il link "Ricevuta APE" e. se presente, visionare il file XML utilizzato in fase di import (completo di tutti i dati di calcolo) cliccando il link "Tracciato XML"

Dall'elenco è inoltre possibile visionare, per gli APE annullati, gli APE sostitutivi cliccando il pulsante "**vedi sostituzioni"** selezionando un APE in stato annullato.

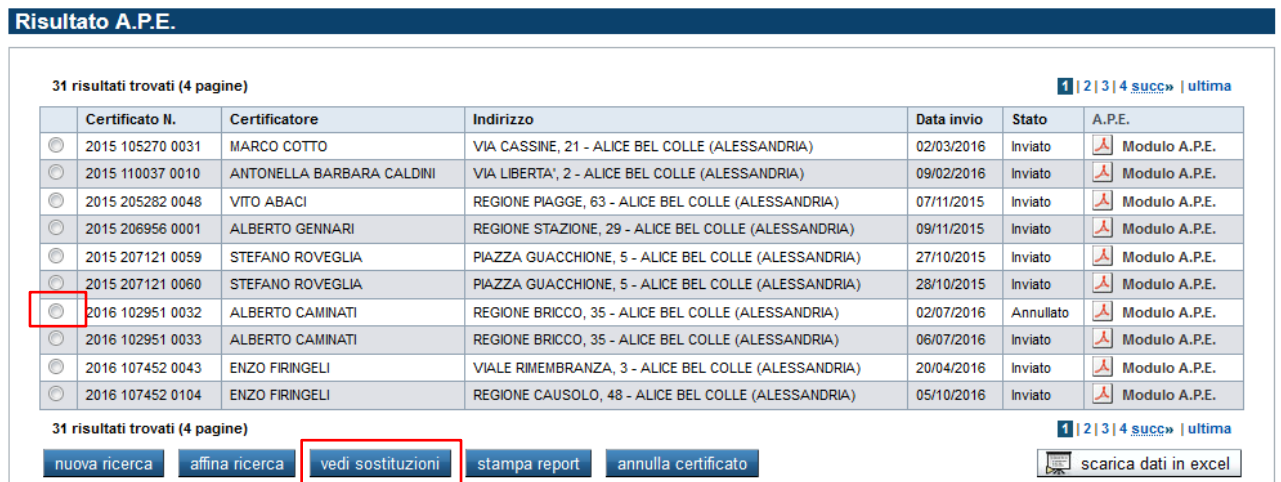

L'elenco degli APE sostitutivi viene visualizzato nel seguente modo

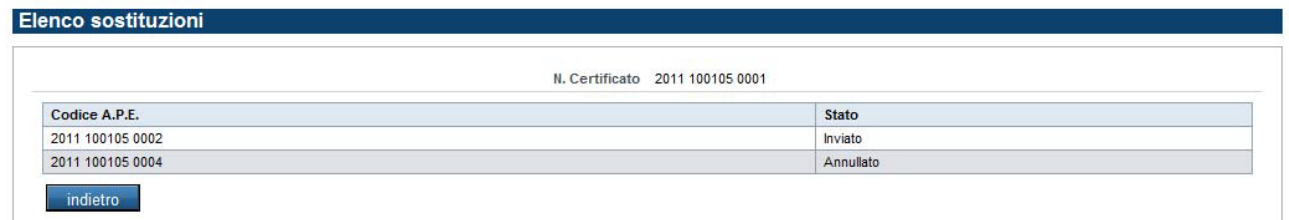

Analogamente un APE sostitutivo può essere a sua volta sostituito da un altro APE, in questo caso nella pagina delle sostituzioni l'APE sarà in stato annullato.

Dalla pagina di elenco APE si può anche effettuare un'estrazione di determinati campi di tutti gli APE estratti cliccando il pulsante **"scarica dati in excel"**

Nel file estratto sono presenti i seguenti campi:

- Anno
- Numero matricola certificatore  $\angle$  Codice APE

- Progressivo dell'APE Certificatore (nome e cognome)
- **Stato**

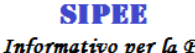

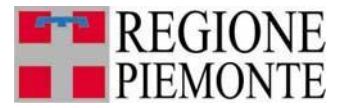

Sistema Informativo per la Prestazione Energetica degli Edifici

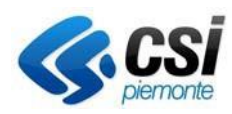

- Data inizio validità
- Data invio tramite il SICEE
- Ubicazione (provincia/comune/indirizzo/numero civico)
- Dati catastali (sezione/foglio/particella/subalterno)
- Gradi giorno
- Piano
- Piani totali
- Destinazione d'uso.
- Caratteristiche edificio
- Descrizione tipologia edificio
- Anno costruzione
- Anno ultima ristrutturazione
- Volume lordo riscaldato (V)
- Superficie disperdente totale (S)
- Superficie utile climatizzata (SU)
- Rapporto tra Volume e Superficie utile (V/SU)
- Fattore forma (S/V)
- Trasmittanza superfici opache
- Trasmittanza superfici trasparenti
- Tipologia impianto riscaldamento
- Fonte energetica per il riscaldamento
- Fonte energetica per l'acqua calda sanitaria
- Classe energetica regionale
- Classe energetica nazionale
- Fabbisogno di energia termica utile ideale (Qh,nd) per unità di sup/vol
- Fabbisogno di energia termica utile ideale a Torino (QH,nd) per unità di sup/vol
- Fabbisogno di energia termica utile per acqua calda sanitaria
- Fabbisogno di energia termica utile per acqua calda sanitaria a Torino
- Fabbisogno di energia termica utile per acqua calda sanitaria soddisfatto da fonti rinnovabili
- Rapporto tra il fabbisogno di energia termica utile per acqua calda sanitaria e la superficie utile (Qhw/SU)
- Rendimento medio globale impianto termico (ETAg)
- Rendimento medio globale stagionale per ACS (ETAg acs)
- Coefficiente di prestazione della pompa calore (se installata)
- Indice di prestazione energetica riscaldamento invernale (Epi,r)
- Indice di prestazione energetica per il riscaldamento invernale a Torino (EPi To)
- Indice di prestazione energetica per acs (EPacs)
- Indice prestazione energetica globale (EPL lordo)
- Indice prestazione energetica globale a Torino (EPL lordoTo)
- Motivazione rilascio
- Metodologia di calcolo adottata
- Software utilizzato
- Prestazione energetica raggiungibile
- N° appartamento/unità
- Unità immobiliari servite
- Classe efficienza generatore
- Anno installatore generatore
- Contabilizzazione/ripartizione

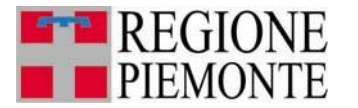

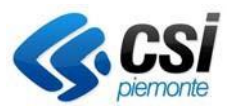

- Rendimento di generazione
- Rendimento di regolazione
- Rendimento di emissione
- Rendimento di distribuzione

Dall'elenco è possibile effettuare una nuova ricerca cliccando il pulsante **"nuova ricerca",** oppure affinare la ricerca effettuata e quindi trovare i campi pre-popolati come nella ricerca precedente cliccando il pulsante **"affina ricerca" oppure** cliccare il pulsante **"stampa report" per**  visualizzare una maschera con tutti i dati con la possibilità di stampare tutti i dati in formato excel (tramite il link **scarica in Excel**) o in pdf (tramite il link **scarica in PDF**).

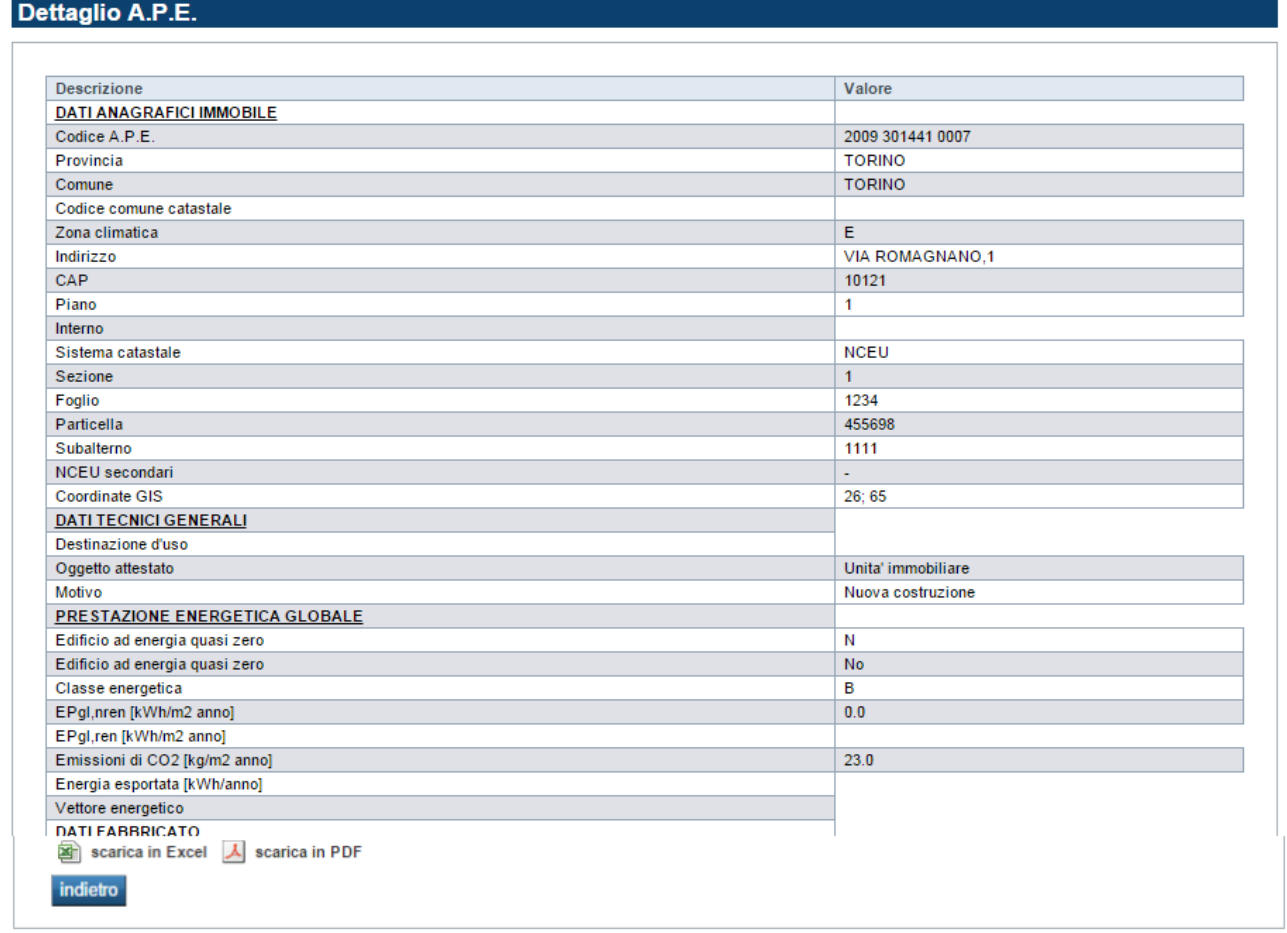

**N.B.:** La figura è solo rappresentativa in quanto è riportata solo una porzione della pagina e le informazioni in essa contenute possono variare in base al modello APE di riferimento (nuovo o vecchio.

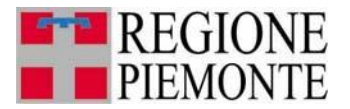

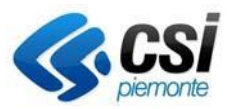

Dalla pagina di elenco APE si può anche annullare un certificato senza eseguire la sostituzione del medesimo **"annulla certificato"**

Per procedere all'annullamento è necessario indicarne la motivazione

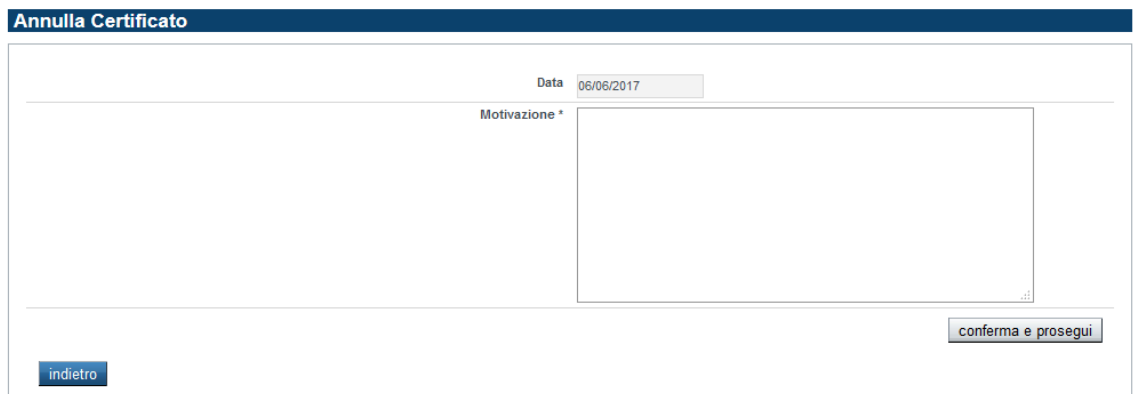

Il certificato selezionato viene quindi portato in stato "ANNULLATO DA BO" ed a livello applicativo viene gestito come lo stato ANNULLATO (senza la possibilità di visionare la sostituzione in quanto non presente)

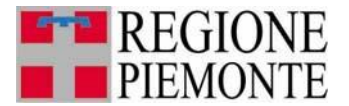

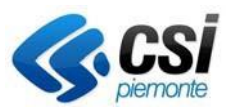

# **4 VERIFICA CERTIFICATORE**

## **Nota!!! Funzionalità solo per regione Piemonte e Arpa**

Dalla home page e dal menu a sinistra è possibile selezionare la voce "verifica certificatore".

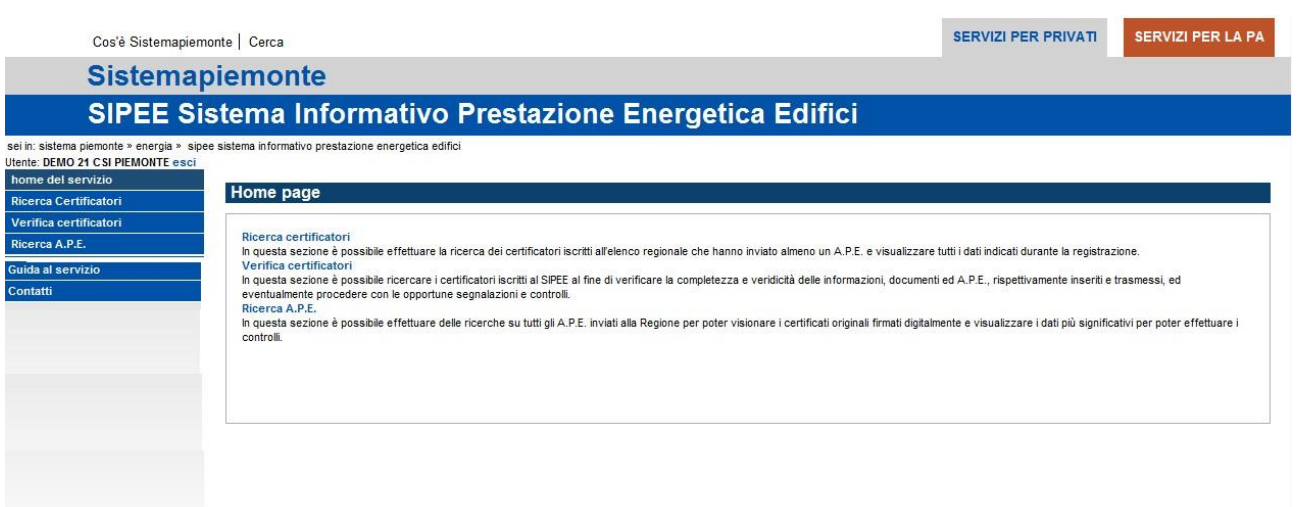

In questa sezione è possibile ricercare i certificatori iscritti al SIPEE al fine di verificare la completezza e veridicità delle informazioni, documenti ed A.P.E., rispettivamente inseriti e trasmessi, ed eventualmente procedere con gli opportuni blocchi, segnalazioni e controlli.

Il sistema restituisce la seguente videata

La prima videata permette di compilare, anche parzialmente, i campi che corrispondono al filtro di ricerca:

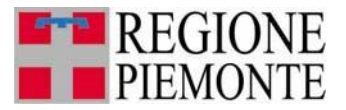

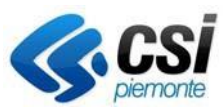

#### Verifica certificatori

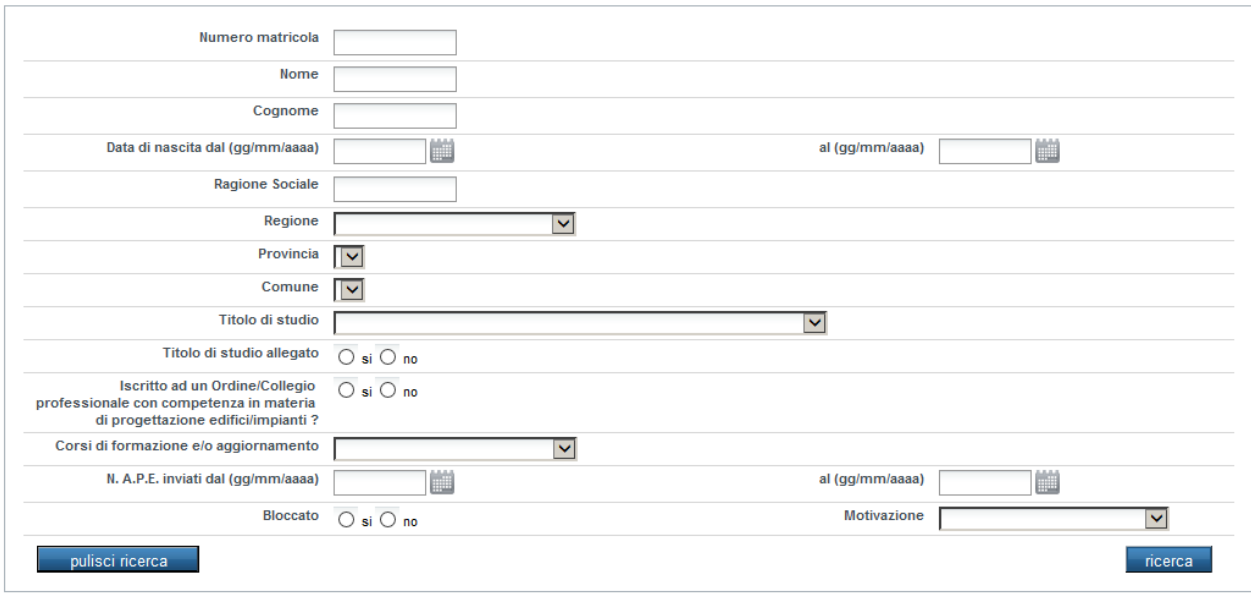

Tramite la maschera di ricerca è possibile indicare i vari filtri per poter effettuare la ricerca, come per esempio:

- Numero matricola
- Nome
- Cognome
- Data di nascita dal (gg-mm-aaaa) al (gg-mm-aaaa)
- Ragione sociale
- Regione della ragione sociale
- Provincia della ragione sociale
- Comune della ragione sociale
- Titolo di studio
- Titolo di studio allegato si no
- Cercare solo certificatori che hanno effettuato l'esame per l'abilitazione alla certificazione energetica
- Estrarre certificatori che hanno inviato APE nell'intervallo di tempo indicato (le due date sono entrambe obbligatorie se si sceglie di effettuare questa ricerca); se non viene indicata nessuna data il sistema effettua la ricerca di certificatori che hanno inviato APE dal 1/11/2009 (primo giorno di attivazione del SIPEE per l'invio di APE) fino alla data odierna.

La ricerca viene effettuata su tutti i certificatori che hanno inviato almeno un APE.

L'utente può compilare anche parzialmente i campi del filtro di ricerca ed attivare la ricerca cliccando sul pulsante "ricerca".

Vengono quindi presentati a video i risultati della ricerca

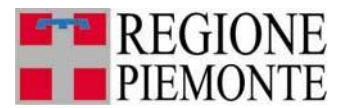

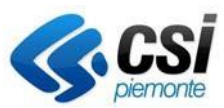

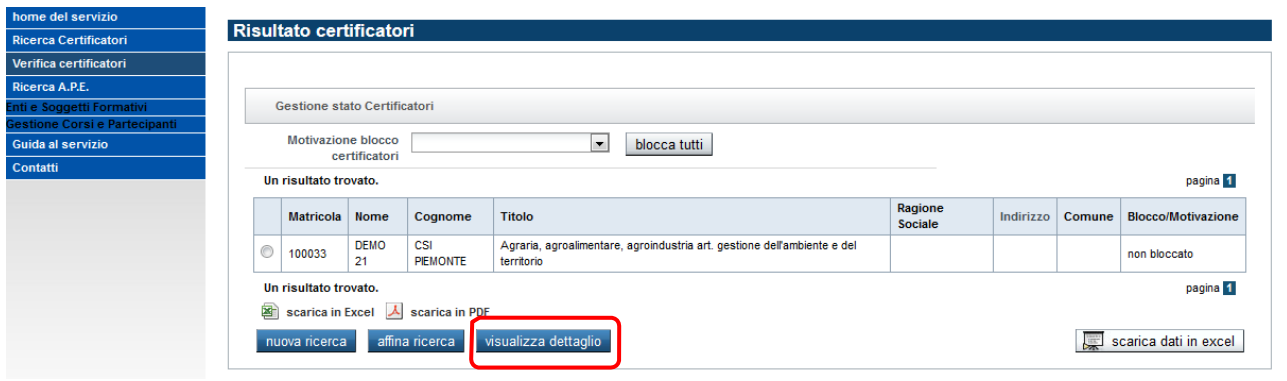

Selezionando il pulsante "visualizza dettaglio" è possibile accedere ad una videata che permette all'utente di :

- Bloccare/sbloccare un certificatore
- Consultare alcune informazioni del certificatore, presenti sul SIPEE
- Eseguire una ricerca sugli APE prodotti dal certificatore precedentemente selezionato in elenco

#### **Dettaglio Certificatore**

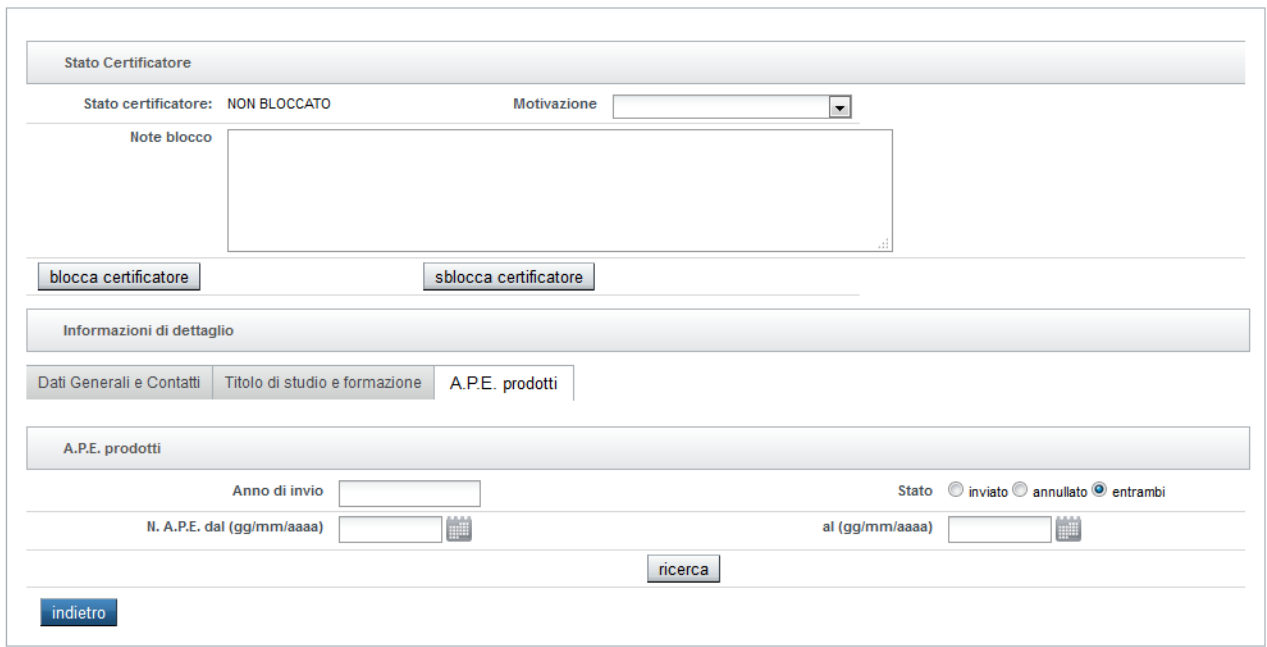

# **PER ULTERIORI INFORMAZIONI**

Per ulteriori informazioni sull'utilizzo della procedura informatica oltre a consultare il manuale utente potete contattare:

Contattare il numero 011-0824848 o compilare il [form](https://servizi.piemonte.it/assistenza/spcatserv/?codice_applicativo=CFI1644) di richiesta di Assistenza

 **Il servizio è attivo dal lunedì al venerdì dalle ore 8.00 alle 18.00**.